# Модуль Мерчант

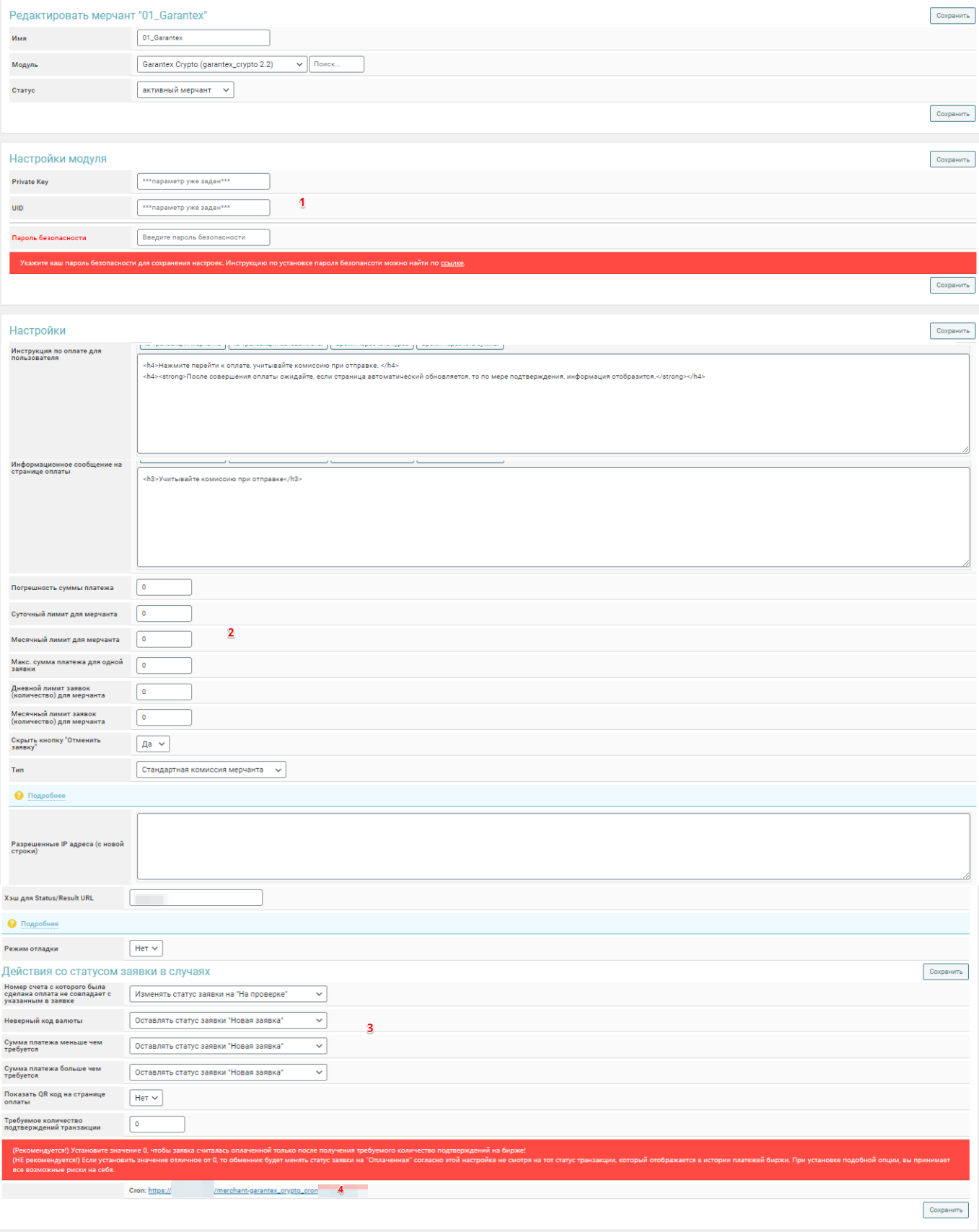

1. Приватный ключ и UID получаем в личном кабинете гарантекса. Код безопасности устанавливается согласно инструкции premiumexchanger.

2. Настройки лимитов автовыплат.

- 3. Настройки состояний заявки.
- 4. Крон ссылка для обновления состояния обмена.
- 5. Настройки ключей API в личном кабинете Garantex для мерчанта (рис 1.2).

рис 1.2

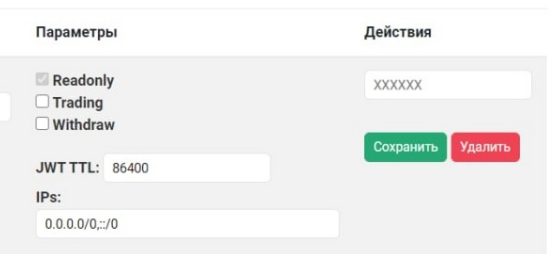

### **Схема работы:**

1. Клиент создает заявку

2. Когда заявка создана, появляется кнопка «перейти к оплате»

3. По нажатию «перейти к оплате» открывается новое окно, в котором указывается сумма перевода и адрес кошелька созданный garantex для данной заявки. В premiumexchanger статус заявки меняется на «когда пользователь перешел на страницу оплаты» и появляется «счет мерчанта» на который должен быть произведен перевод. (рис 1.3 п3)

4. После оплаты клиентом, крон проверяет статус оплаты на garantex, если статус успешный в premiumexchanger статус заявки меняется на «оплаченная заявка» и появляется «ID транзакции мерчанта», «Реальная сумма оплаты» (рис 1.3 п4)

рис 1.3

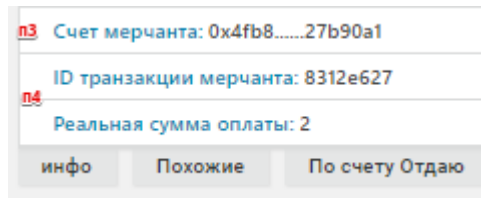

### **2. Модуль Автовыплаты**

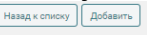

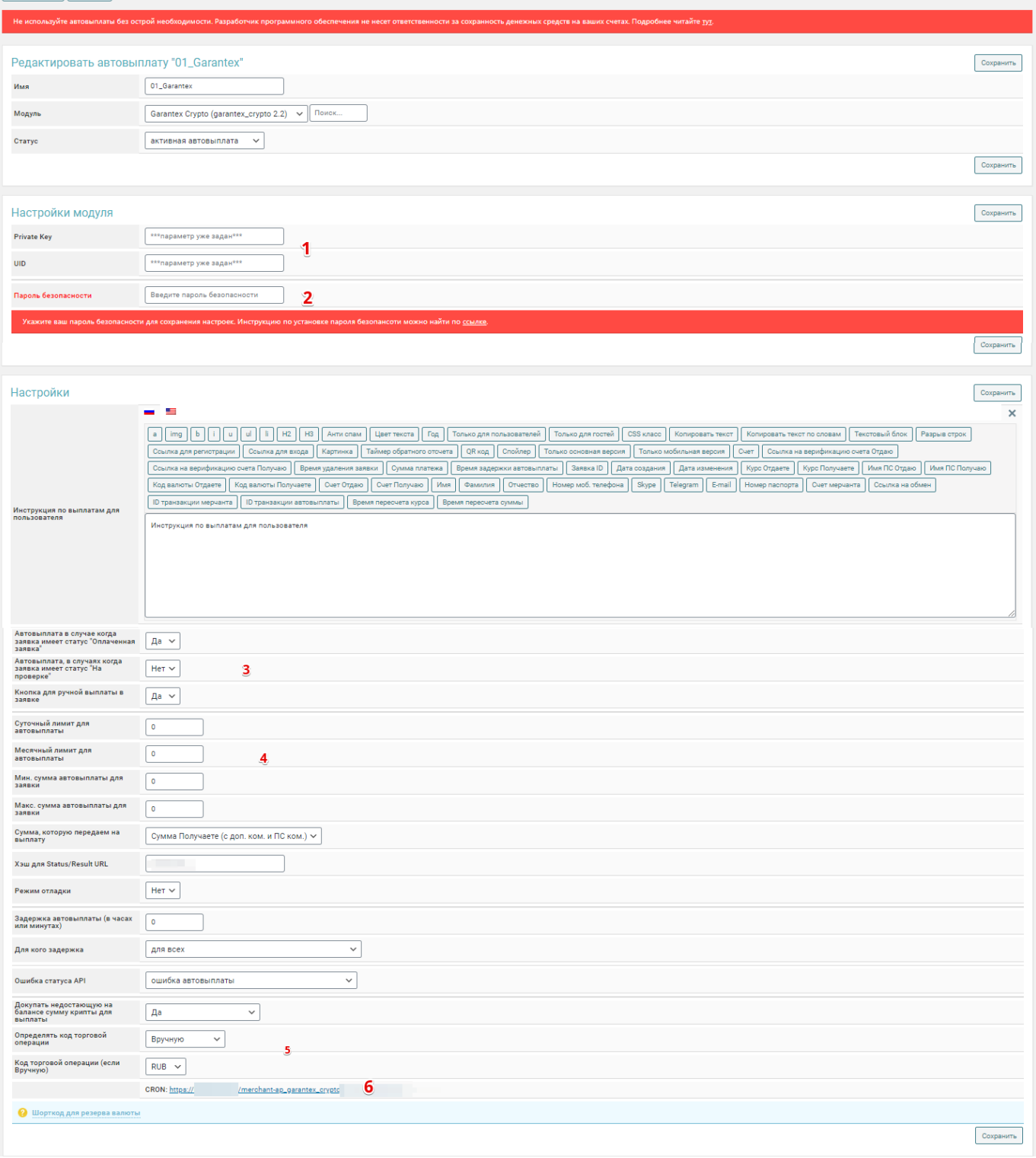

## рис 2.1

1. Приватный ключ и UID получаем в личном кабинете гарантекса.

2. Код безопасности устанавливается согласно инструкции premiumexchanger.

3. Настройки отображения кнопки «перевести» (рис 2.3) в заявках кабинета администратора обменного пункта.

4. Настройки лимитов автовыплат.

5. Настройки режимов автовыплат.

#### **автоматически режим**

выплата с баланса запрошенной криптовалюты.

Если включен режим автопокупки: происходит докупка недостающего количества криптовалюты, с баланса валюты которую отдаю клиенты.

### **ручной** режим

выплата с баланса запрошенной криптовалюты

 Если включен режим автопокупки: происходит докупка недостающего количества криптовалюты, с баланса валюты которую которая указана в настройке автовыплаты.

6. Крон ссылка для обновления состояния обмена.

7. Настройки ключей API в личном кабинете Garantex для автовыплат и возможности докупать (рис 2.2)

рис 2.2

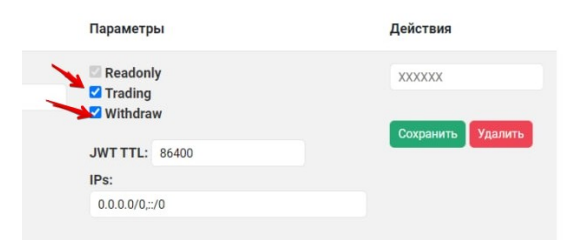

### **Схема работы:**

1. Клиент создает заявку

2. Когда заявка отмечается клиентом как оплачена. В premiumexchanger статус заявки меняется на «пользователь отметил заявку как оплаченную» и появляется кнопка «<mark>перевести</mark>» (рис 2.3)

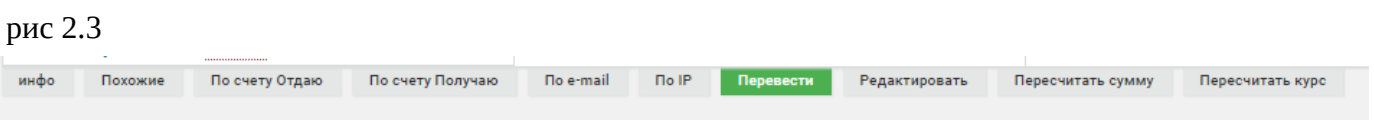

Если заявка действительно оплачена клиентом, то оператор нажимает «перевести», если установлен код безопасности то оператор подтверждает кодом данное действие.

3.1 Автовыплаты по заявке возможные варианты в зависимости от настроек в модуле:

**а**. Оплата производится с баланса криптовалюты которую должны выплатить клиенту, если на балансе не хватает средств то в premiumexchanger статус заявки меняется «ошибка автовыплаты»

**б**. Оплата производится с баланса криптовалюты которую должны выплатить клиенту с покупкой недостающего количества в **автоматическом** режиме, когда покупка идет с баланса валюты которую отправил клиент, если какие либо действия не завершатся успехом то в premiumexchanger статус заявки меняется «ошибка автовыплаты»

**в**. Оплата производится с баланса криптовалюты которую должны выплатить клиенту с покупкой недостающего количества в **ручном** режиме, когда покупка идет с баланса валюты которую указали в модуле garantex, если какие либо действия не завершатся успехом то в premiumexchanger статус заявки меняется «<mark>ошибка автовыплаты</mark>»

3.1 Вариант когда заявка полностью автоматизирована, к примеру криптовалюты обменивают на криптовалюты. Клиент оплачивает через модуль **мерчант**, после подтверждения заявки мерчантом происходит автовыплата, без участия оператора упускается **пункт 2**, по алгоритму смотреть **пункт 3.1** во всех случаях должен работать крон мерчанта и автовыплаты.